### **WORKSHOP PROBLEM 7**

# *Nonlinear Creep Analysis*

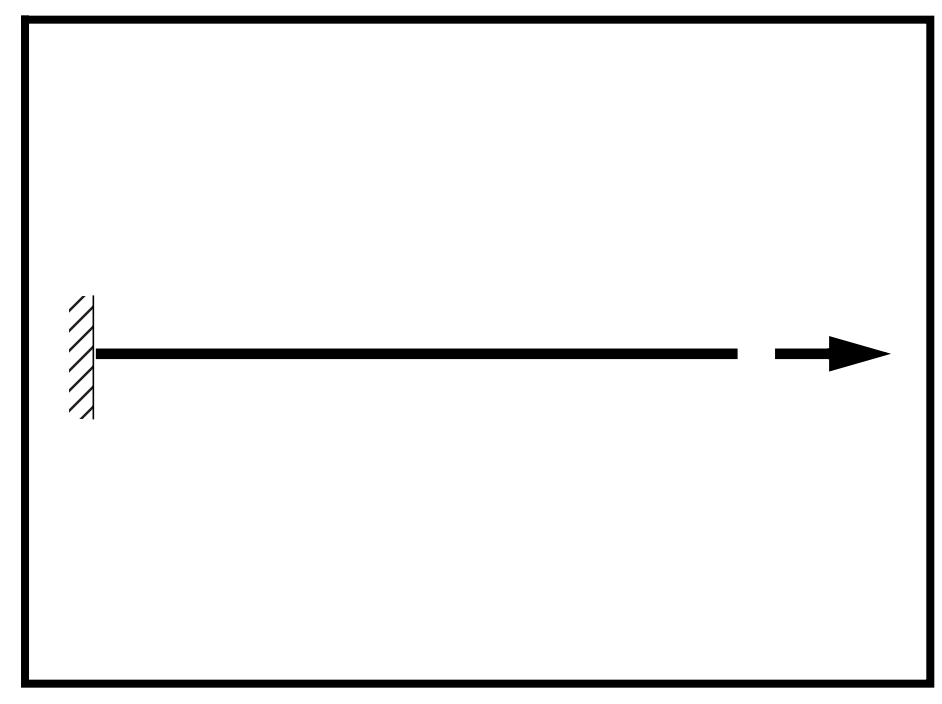

**Objectives:**

- Demonstrate the use of creep material properties.
- Examine the strain for each subcase.
- Create an XY plot of Load vs. Displacement for all the subcases.

**7-2** MSC/NASTRAN 103 Exercise Workbook

### **Model Description:**

**For the structure below:**

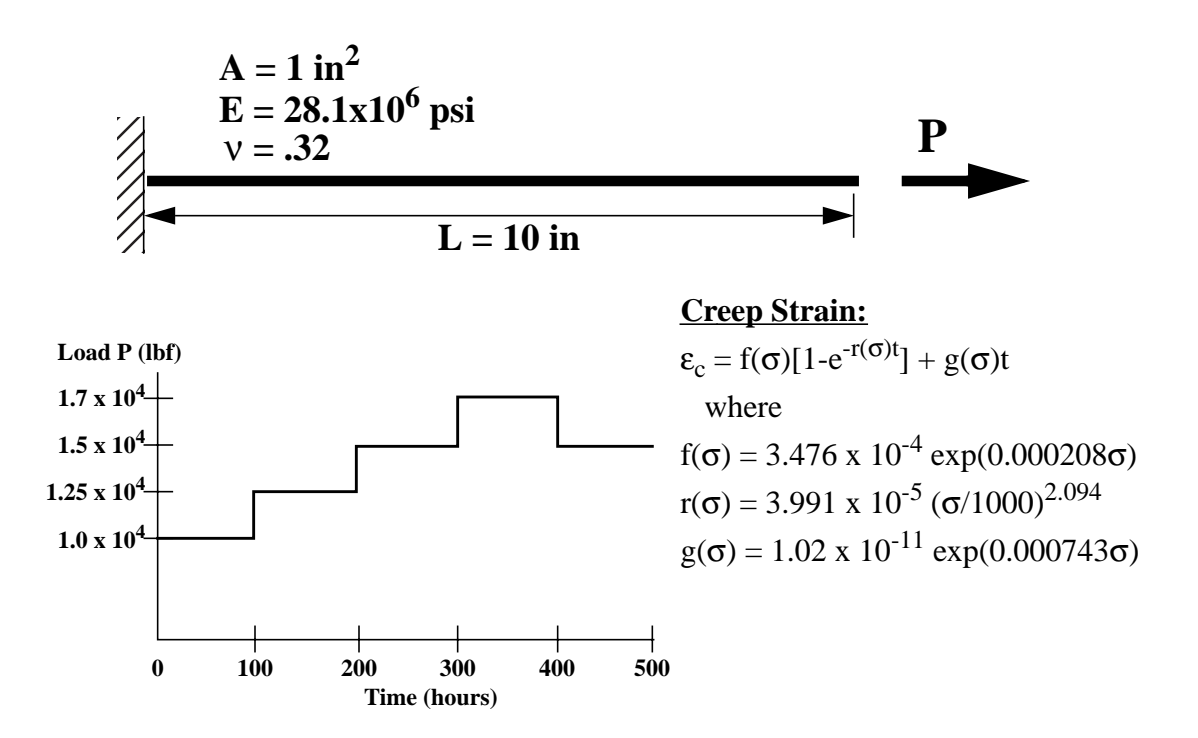

#### **Add Case Control commands and Bulk Data Entries to:**

- 1. Model the creep behavior of the material.
- 2. Analyze the model subjected to the given load history.

### **Suggested Exercise Steps:**

- Modify the existing MSC/NASTRAN input file by adding the appropriate nonlinear static analysis control parameters.
- Prepare the model for a nonlinear static analysis (SOL 106).
- Set up the appropriate subcase loading and analysis parameters (LOAD, NLPARM)
- Input the proper creep material property for the nonlinear material (CREEP)
- Generate an input file and submit it to the MSC/NASTRAN solver for nonlinear static analysis.
- Review the results.

## **Input File for Modification:**

### **prob7.dat**

ID NAS103, WORKSHOP 7 TIME 30 SOL 106 CEND TITLE=SIMPLE ONE DOF CREEP PROBLEM LABEL=REF: FOSTER WHEELER REPORT FWR-27, MARCH 1972, P. A-6 ECHO=SORT DISP=ALL OLOAD=ALL STRESS=ALL SUBCASE 10 \$ ELASTIC NLPARM=10 SUBCASE 11 \$ CREEP NLPARM=20 SUBCASE 20 \$ ELASTIC NLPARM=10 SUBCASE 21 \$ CREEP NLPARM=20 SUBCASE 30 \$ ELASTIC NLPARM=10 SUBCASE 31 \$ CREEP NLPARM=20 SUBCASE 40 \$ ELASTIC NLPARM=10 SUBCASE 41 \$ CREEP NLPARM=20 SUBCASE 50 \$ ELASTIC NLPARM=10 SUBCASE 51 \$ CREEP NLPARM=20 BEGIN BULK \$ \$ GEOMETRY \$ GRID, 1, , 0., 0., 0., , 123456 GRID, 2, , 10., 0., 0., , 23456 \$ \$ CONNECTIVITY \$

CROD, 10, 10, 1, 2 \$ \$ PROPERTIES \$ PROD, 10, 1, 1. MAT1, 1, 21.8+6, , .32 \$ \$ LOADING \$ FORCE, 1, 2, , 1.+4, 1., 0., 0. FORCE, 2, 2, , 1.25+4, 1., 0., 0. FORCE, 3, 2, , 1.5+4, 1., 0., 0. FORCE, 4, 2, , 1.7+4, 1., 0., 0. FORCE, 5, 2, , 1.5+4, 1., 0., 0. \$ \$ SOLUTION STRATEGY \$ NLPARM, 10, 1 \$ ENDDATA

### **Exercise Procedure:**

- **1. Users who are not utilitizing MSC/PATRAN for generating an input file should go to Step 13, otherwise, proceed to step 2.**
- 2. Create a new database called **prob7.db**.

#### **File/New...**

 $New$  Database Name:

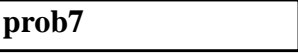

**OK**

In the **New Model Preference** form set the following:

*Tolerance:* ● **Default** 

*Analysis Code:* **MSC/NASTRAN**

*Analysis Type:* **Structural**

#### **OK**

3. Those who do not wish to set up the model themselves may want to play the session file, **prob7.ses**. If you choose to build the model yourself, proceed to the step 4.

#### **File/Session/Play...**

*Session File List* **prob7.ses**

**Apply**

The model has now been created. Skip to **Step 9**.

Whenever possible click ❑ **Auto Execute** (turn off).

4. Create the geometry of the model.

#### ◆ **Geometry**

*Action:* **Create** *Object:* **Curve** *Method:* **XYZ**

*Vector Coordinate List* **<10, 0, 0>**

**Apply**

5. Mesh the model.

#### ◆ **Finite Elements**

 $Action:$ 

 $Object:$ 

*Type:* 

*Global Edge Length* **10**

 $Element$  *Topology*:

 $Curve List$ 

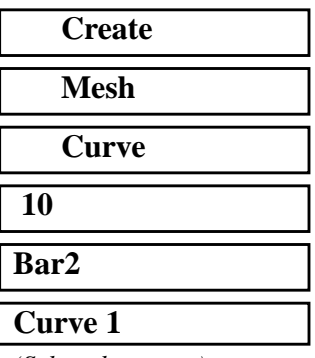

*(Select the curve.)*

#### **Apply**

6. Create the boundary conditions for the model.

Create the first constraint for the model.

#### ◆ **Loads/BCs**

*Action:* **Create**

*Type:* **Nodal** 

*New Set Name* **constraint** 1

**Input Data...**

*Translation < T1 T2 T3 >* 

 $Rotation < R1 R2 R3 >$ 

**OK**

#### **Select Application Region...**

*Select Geometric Entities (Select point on left.)*

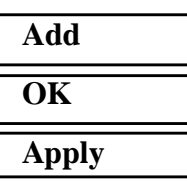

*Object:* **Displacement**

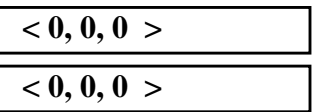

**7-8** MSC/NASTRAN 103 Exercise Workbook

Create the second model constraint.

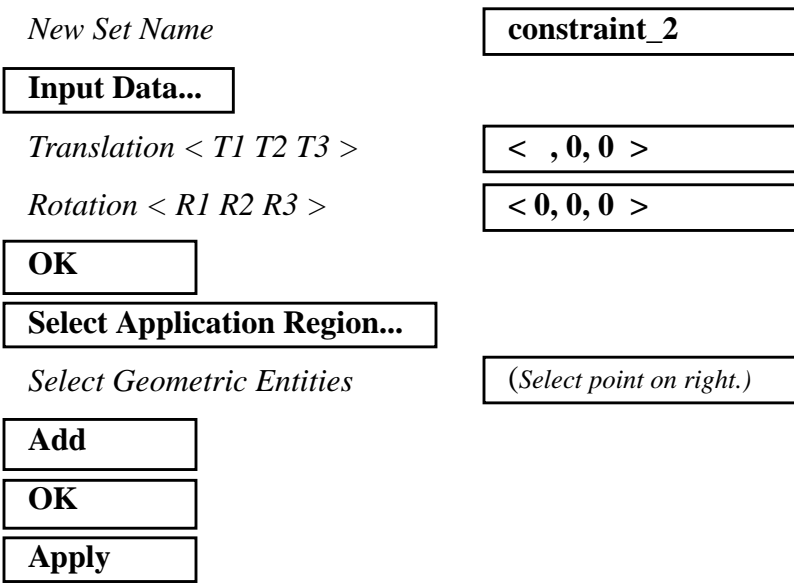

7. Create the loading for the model.

Create the first load as follows:

#### ◆ **Loads/BCs**

*Action:* **Create**

*Object:* **Force** 

*Method:* **Nodal Nodal Nodal Nodal Nodal Nodal Nodal Nodal Nodal Nodal Nodal Nodal Nodal Nodal Nodal Nodal Nodal Nodal Nodal Nodal Nodal Nodal Nodal Nodal Nodal Nodal Nod** 

*New Set Name:* **load\_1** 

**Input Data...**

*Force <F1 F2 F3>*  $\sqrt{\langle 1.0e4, 0, 0 \rangle}$ 

#### **OK**

**Select Application Region...**

*Select Geometric Entities* (*Select point on right.)*

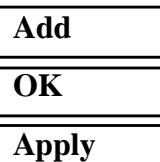

MSC/NASTRAN 103 Exercise Workbook **7-9**

Now create the second load.

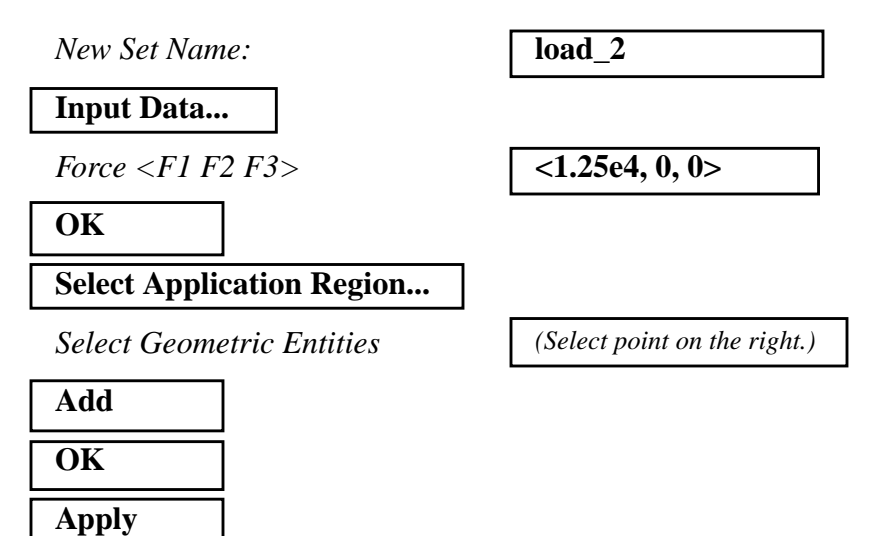

Create the remaining three loads following the same procedure. The table below summarizes the remaining load attributes:

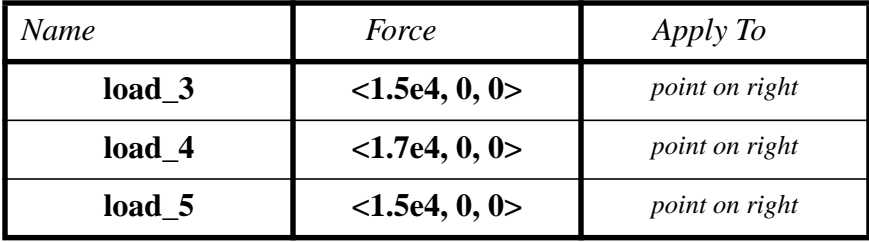

8. Create the load cases for the model.

#### ◆ **Load Cases**

*Action:* **Create**

**OK**

**Apply**

*Load Case Name:* **case\_1**

#### **Assign/Prioritize Loads/BCs**

**Select Loads/BCs to Add**  $S$ *preadsi* 

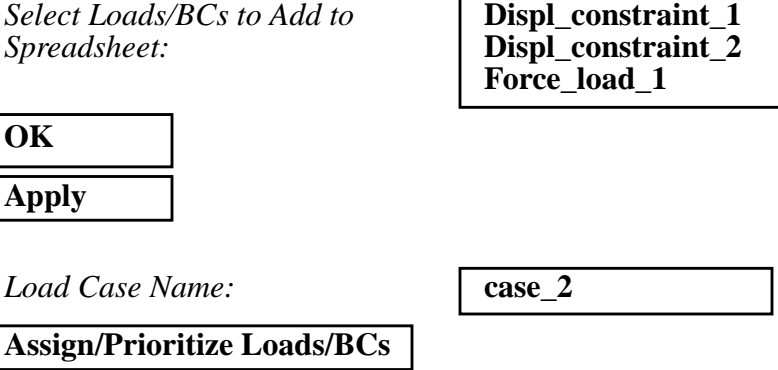

**7-10** MSC/NASTRAN 103 Exercise Workbook

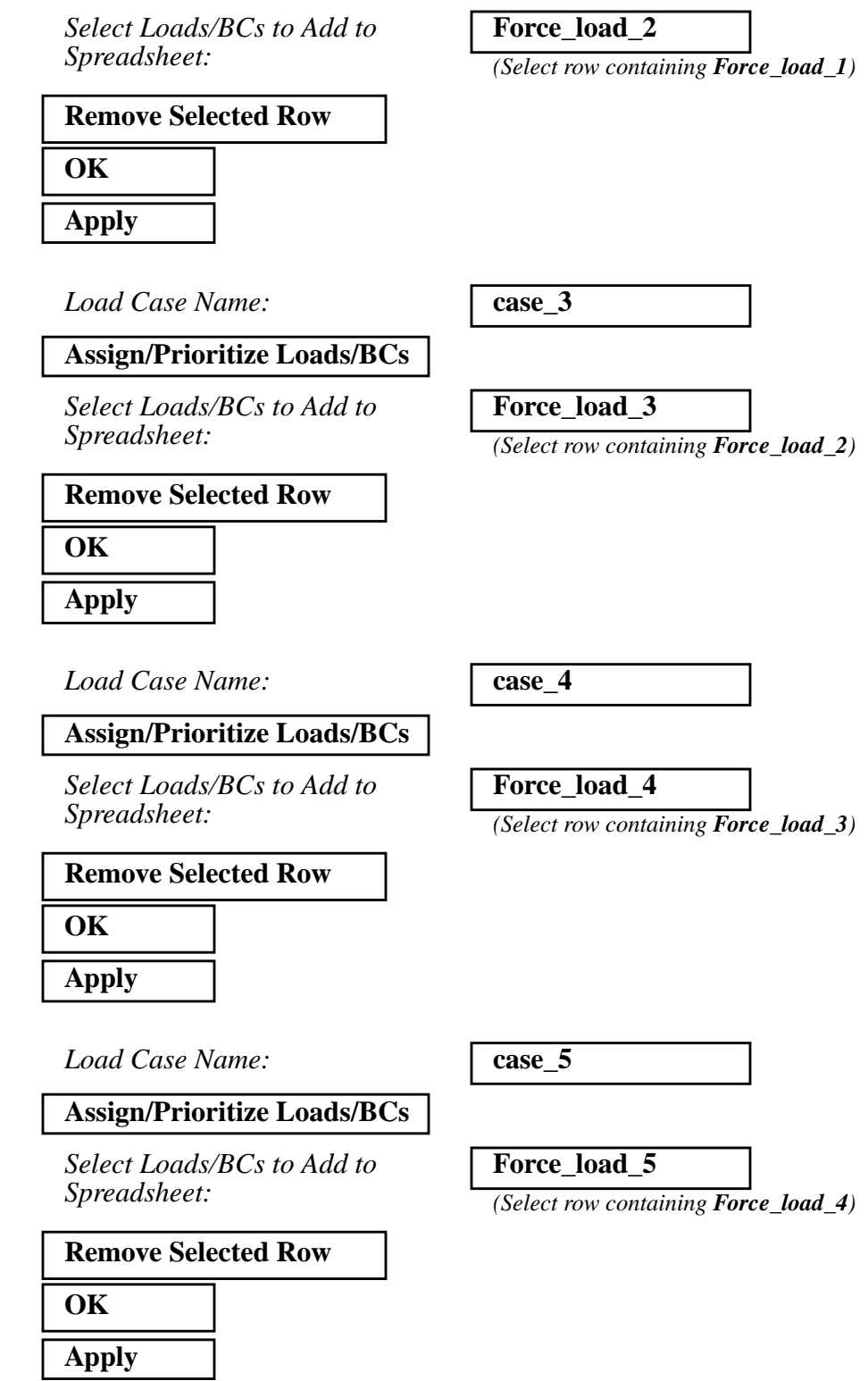

L

MSC/NASTRAN 103 Exercise Workbook **7-11**

This is where the session file ends.

9. Create the material for the model.

First, create the linear elastic properties of the material.

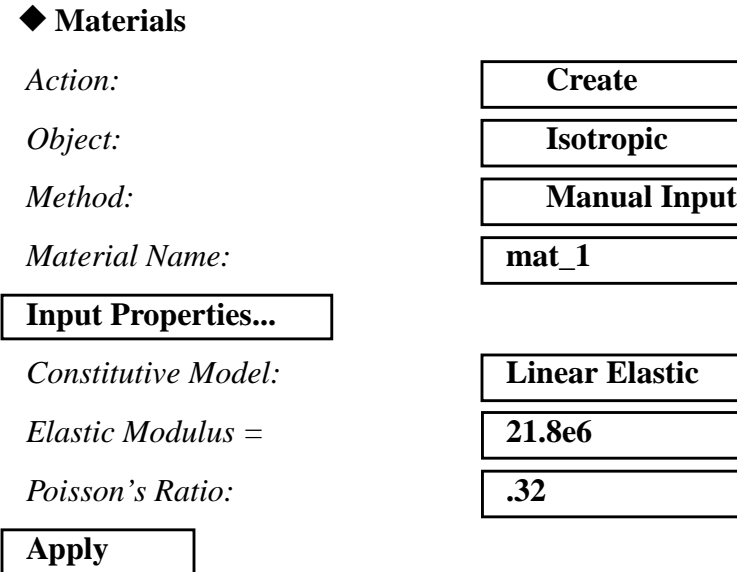

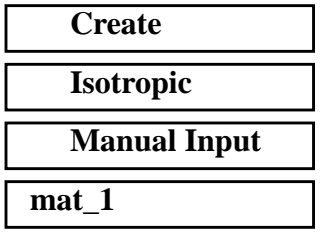

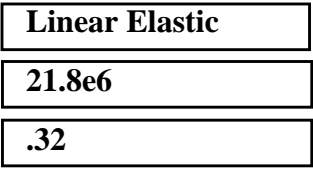

Next, define the creep properties of the material.

 $Consider the model:$ **Creep Data Input:**  $Coefficient A:$ *Coefficient B: Coefficient C:*  $Coefficient D:$ Coefficient E: *Coefficient F:* **Apply**

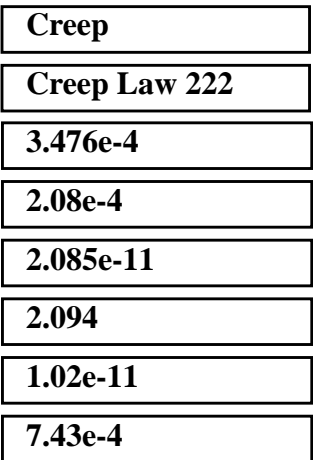

10. Create the element property for the bar.

#### ◆ **Properties**

**Cancel**

*Action:* **Create**

### *Dimension:* **1D** *Type:* **Rod** *Property Set Name:* **bar Input Properties...** *Material Name:* **m:mat\_1** *Area:* **1 OK** *Select Members:* **Curve 1** *(Select the curve.)* **Add**

11. Generate an input file for the analysis.

Click on the **Analysis** radio button on the Top Menu Bar and set up the analysis as follows:

#### ◆ **Analysis**

*Action:* **Analyze Analyze Analyze Analyze Analyze Analyze Analyze Analyze Analyze Analyze Analyze Analyze Analyze Analyze Analyze Analyze Analyze Analyze Analyze Analyze Analyze A** 

**Apply**

*Job Name* **prob7** 

**Solution Type...**

**OK**

**Subcase Create...**

*Available Subcases:* **case\_1**

**Subcase Parameters...**

*Number of Load Increments:* **1**

**OK**

*Object:* **Entire Model** *Method:* **Analysis Deck**

#### *Solution Type:* ● **NONLINEAR STATIC**

MSC/NASTRAN 103 Exercise Workbook **7-13**

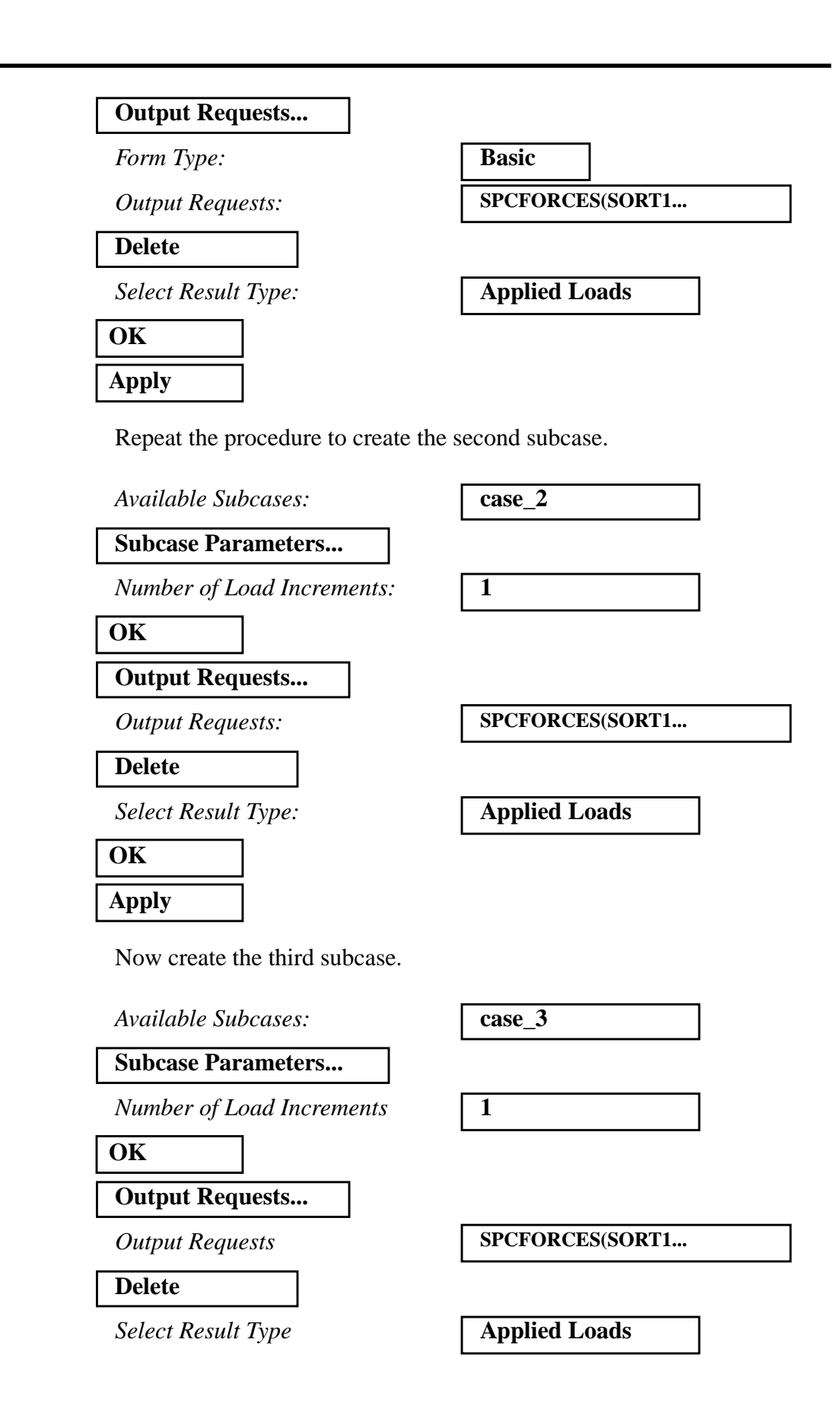

**7-14** MSC/NASTRAN 103 Exercise Workbook

### **WORKSHOP 7** *Nonlinear Creep Analysis*

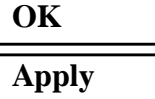

Now create the fourth.

*Available Subcases:* **case\_4**

**Subcase Parameters...**

*Number of Load Increments* **1**

**OK**

**Output Requests...**

**Delete**

*Select Result Type* **Applied Loads**

**OK**

**Apply**

Finally the fifth subcase.

*Available Subcases:* **case\_5**

**Subcase Parameters...**

*Number of Load Increments:* **1**

**OK**

**Output Requests...**

**Delete**

**Select Result Type Applied Loads** 

**OK Apply**

*Output Request* **SPCFORCES(SORT1...** 

*Output Requests:* **SPCFORCES(SORT1...** 

MSC/NASTRAN 103 Exercise Workbook **7-15**

Follow the following procedure to create 5 additional subcases which mirror the output requests of the first 5.

*Available Subcases* **case\_1** *Subcase Name* **case 1b Direct Text Input...** *(enter in blank area)* **NLPARM = 99 OK Apply** *Available Subcases* **case\_2** *Subcase Name* **case\_2b Direct Text Input...** *(enter in blank area)* **NLPARM = 99 OK Apply** *Available Subcases* **case\_3** *Subcase Name* **case 3b Direct Text Input...** *(enter in blank area)* **NLPARM = 99 OK Apply** *Available Subcases* **case\_4** *Subcase Name* **case\_4b Direct Text Input...** *(enter in blank area)* **NLPARM = 99 OK Apply**

**7-16** MSC/NASTRAN 103 Exercise Workbook

*Available Subcases* **case\_5**

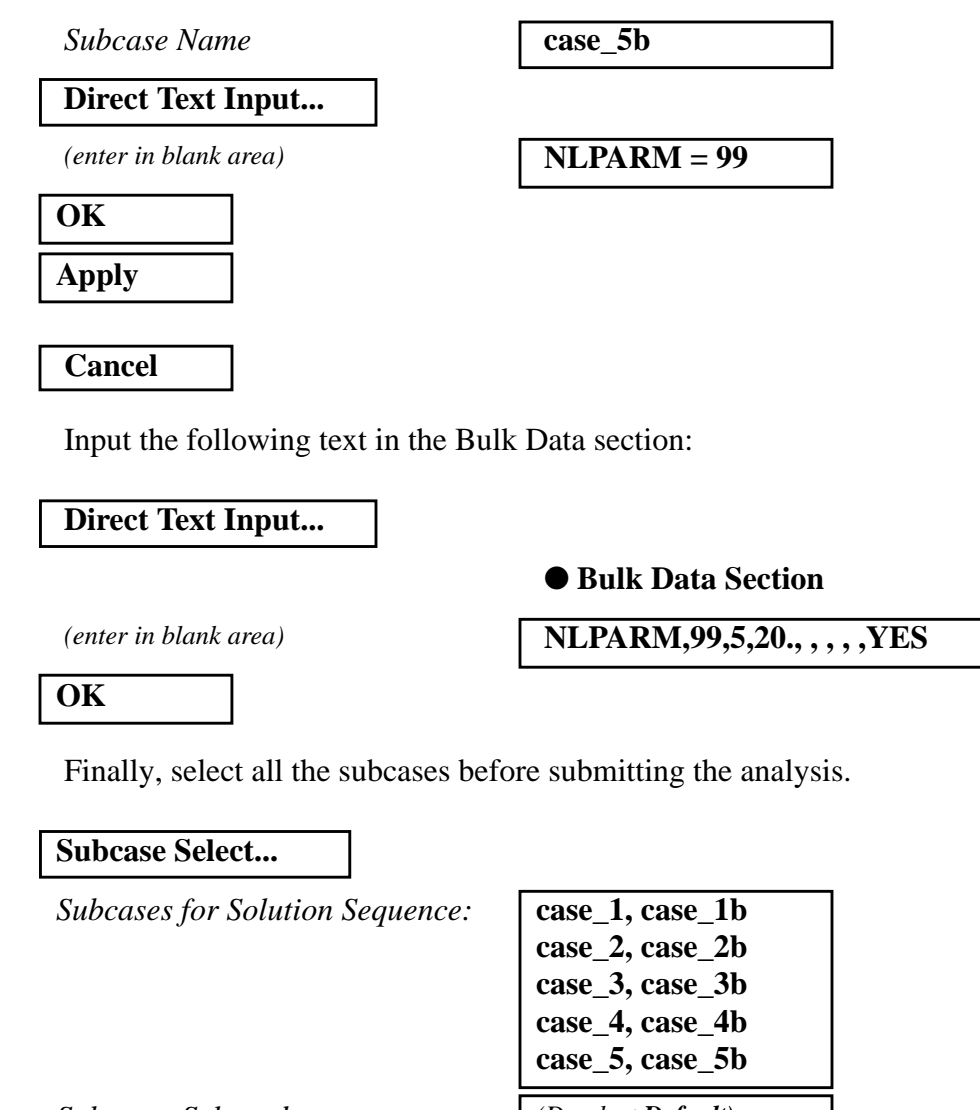

*Subcases Selected: (Deselect Default)*

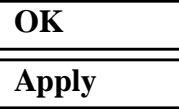

An input file called **prob7.bdf** will be generated. This process of translating your model into an input file is called the Forward Translation. The Forward Translation is complete when the Heartbeat turns green.

#### ☞ **NOTE: YOU MUST EDIT THE INPUT FILE BEFORE SUBMITTING IT FOR AN ANALYSIS!!!**

MSC/NASTRAN 103 Exercise Workbook **7-17**

12. Edit the input file and remove all the NLPARM entries generated for the even numbered subcases.

Enter a text editor and make the following changes to the input file:

In the subcases section, delete all lines that say

**NLPARM =** *[even #]*

In the Bulk Data section, delete all lines that say

**NLPARM** *[even #]* **1 ...**

☞ NOTE: Be sure to delete the continuation lines as well !!!

Save the file and exit the text editor when you have made these changes.

MSC/PATRAN users should now proceed to **Step 14**.

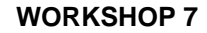

### **Generating an input file for MSC/NASTRAN Users:**

13. MSC/NASTRAN users can generate an input file using the data from the Model Description. The result should be similar to the output below (**prob7.dat**):

ASSIGN OUTPUT2 = 'prob7.op2', UNIT = 12 ID NAS103, WORKSHOP 7 SOLUTION TIME 30 SOL 106 **CEND** TITLE=SIMPLE ONE DOF CREEP PROBLEM LABEL=REF: FOSTER WHEELER REPORT FWR-27, MARCH 1972, P. A-6 ECHO=SORT DISP=ALL OLOAD=ALL STRESS=ALL SUBCASE 10 \$ ELASTIC LOAD=1 NLPARM=10 SUBCASE 11 \$ CREEP LOAD=1 NLPARM=20 SUBCASE 20 \$ ELASTIC  $LOAD=2$  NLPARM=10 SUBCASE 21 \$ CREEP LOAD=2 NLPARM=20 SUBCASE 30 \$ ELASTIC  $LOAD=3$  NLPARM=10 SUBCASE 31 \$ CREEP  $LOAD=3$  NLPARM=20 SUBCASE 40 \$ ELASTIC  $LOAD=4$  NLPARM=10 SUBCASE 41 \$ CREEP LOAD=4 NLPARM=20

SUBCASE 50 \$ ELASTIC LOAD=5 NLPARM=10 SUBCASE 51 \$ CREEP LOAD=5 NLPARM=20 BEGIN BULK \$ \$ GEOMETRY \$ GRID, 1, , 0., 0., 0., , 123456 GRID, 2, , 10., 0., 0., , 23456 \$ \$ CONNECTIVITY \$ CROD, 10, 10, 1, 2 \$ \$ PROPERTIES \$ PROD, 10, 1, 1. MAT1, 1, 21.8+6, , .32 CREEP, 1, , , CRLAW, , , , 1.-9, +, 222, 3.476-4, 2.08-4, 2.085-11, 2.094, 1.02-11, 7.43-4 \$ \$ LOADING \$ FORCE, 1, 2, , 1.+4, 1., 0., 0. FORCE, 2, 2, , 1.25+4, 1., 0., 0. FORCE, 3, 2, , 1.5+4, 1., 0., 0. FORCE, 4, 2, , 1.7+4, 1., 0., 0. FORCE, 5, 2, , 1.5+4, 1., 0., 0. \$ \$ SOLUTION STRATEGY \$ NLPARM, 10, 1 NLPARM, 20, 5, 20., , , , , YES \$ ENDDATA

### **Submit the input file for analysis:**

- 14. Submit the input file to MSC/NASTRAN for an analysis.
	- 14a. To submit the MSC/PATRAN **.bdf** file, find an available UNIX shell window. At the command prompt enter **nastran prob7.bdf scr=yes**. Monitor the analysis using the UNIX **ps** command.
	- 14b. To submit the MSC/NASTRAN **.dat** file, find an available UNIX shell window and at the command prompt enter **nastran prob7.dat scr=yes**. Monitor the analysis using the UNIX **ps** command.
- 15. When the analysis is completed, edit the **prob7.f06** file and search for the word **FATAL**. If no matches exist, search for the word **WARNING**. Determine whether the existing WARNING messages indicate any modeling errors.
- 15a. While still editing **prob7.f06**, search for the word:
- **D I S P L A C E** (spaces are necessary).

What is the x-displacement of Node 2 for the first subcase?

 $T1=$ 

What is the x-displacement of Node 2 for the second subcase?

 $T1 =$ 

What is the x-displacement of Node 2 for the third subcase?

 $T1=$ 

What is the x-displacement of Node 2 for the fourth subcase?

 $T1 =$ 

What is the x-displacement of Node 2 for the final subcase?

 $T1 =$ 

MSC/NASTRAN 103 Exercise Workbook **7-21**

### **Comparison of Results:**

16. Compare the results obtained in the **.f06** file with the results on the following page:

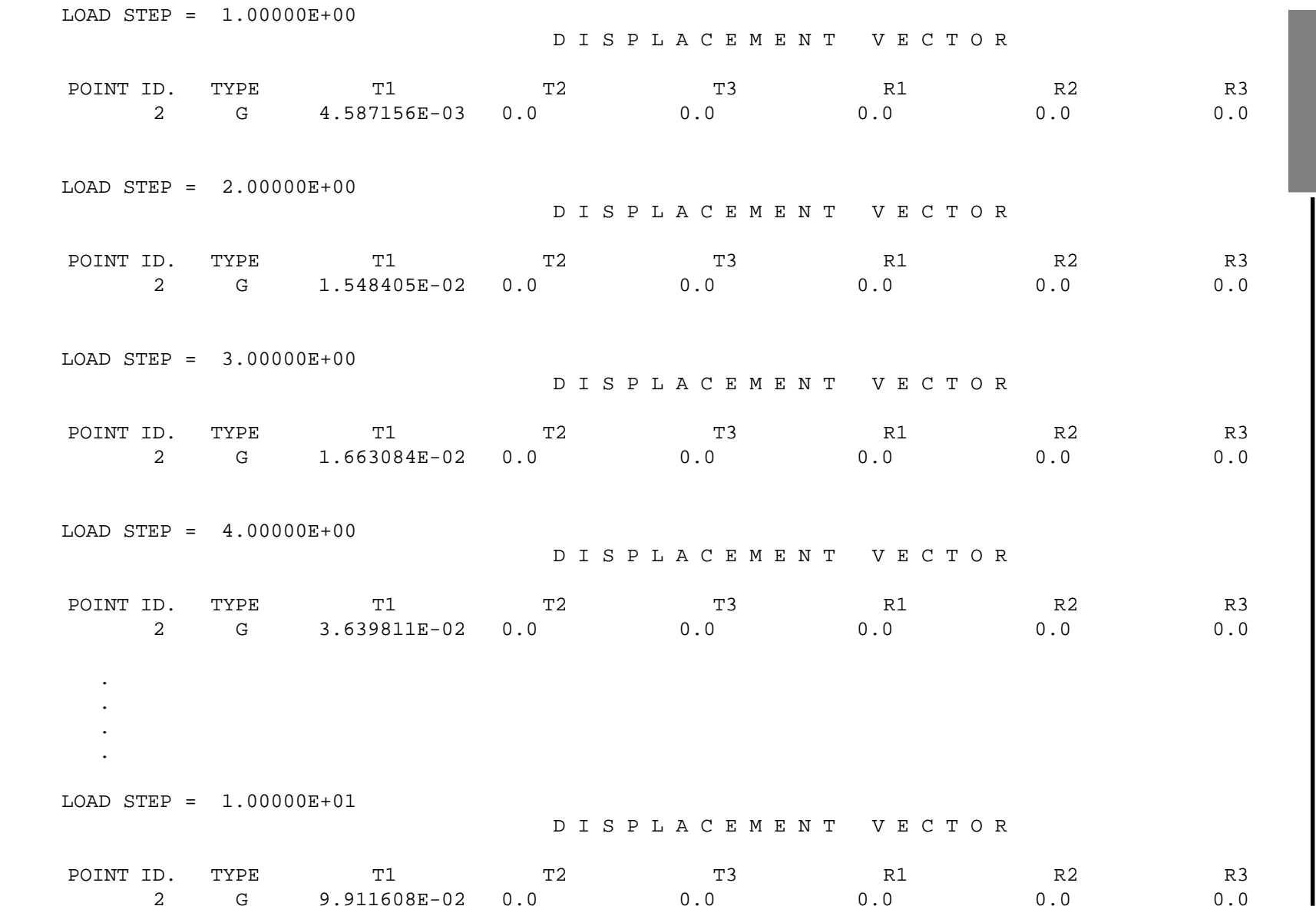

Nonlinear Creep Analysis *Nonlinear Creep Analysis*

#### **17. This ends the exercise for MSC/NASTRAN user. MSC/PATRAN Users should proceed to the next step.**

18. Proceed with the Reverse Translation process, that is, importing the **prob7a.op2** results file into MSC/PATRAN. To do this, return to the **Analysis** form and proceed as follows:

#### ◆ **Analysis**

*Action:* 

*Object:* 

 $Method:$ 

**Select Results File...**

*Selected Results File:* **prob7.op2**

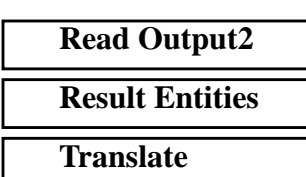

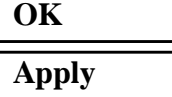

19. When the translation is complete bring up the **Results** form.

Now we will generate the fringe plot of the model.

#### ◆ **Results**

 $Action:$ 

*Object:* 

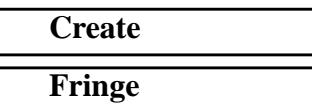

Now click on the **Select Results** icon.

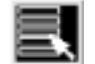

**Select Results**

*Select Result Case(s) (Select the first case.)*

*Select Fringe Result* **Displacements, Translational**

*Quantity:* **Magnitude**

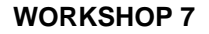

Next click on the **Target Entities** icon.

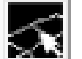

**Target Entities**

*Target Entity:* **Current Viewport**

Note: This feature allows you to view fringe plots of specific elements of your choice.

Click on the **Display Attributes** icon.

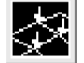

**Display Attributes**

*Style:* **Discrete/Smooth**

*Display:* **Free Edges Free Edges** 

For better visual quality of the fringe plot, change the width of the line.

*Width: (Select the third line from top.)*

Note: The **Display Attributes** form allows you the ability to change the displayed graphics of fringe plots.

Now click on the **Plot Options** icon.

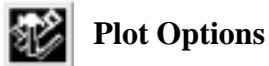

*Coordinate Transformation:* **None**

*Scale Factor* **1.0**

**Apply**

The resulting fringe plot should display the displacement spectrum superimposed over the undeformed bar. The final fringe plot displaying the physical deformation of the model can be created as follows:

#### ◆ **Results**

Action:

*Object:* 

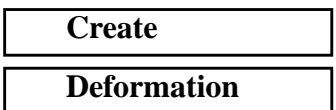

Now click on the **Select Results** icon.

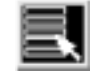

**Select Results**

*Select Result Case(s) (Select the first case.)*

**Select Fringe Result** 

*Show As:* **Resultant** 

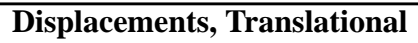

Click on the **Display Attributes** icon.

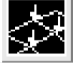

**Display Attributes**

■ *Show Undeformed* 

*Line Width: (Select the third line from top.)*

Now click on the **Plot Options** icon .

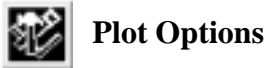

*Coordinate Transformation:* **None** 

*Scale Factor* **1.0**

**Apply**

Use the **View Corners** icon to zoom on to the tip.

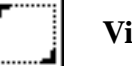

**View Corners**

You can see the physical deformation of the model as well as the strain from the fringe.

Repeat this process for the other load cases.

20. Create an XY plot of Load vs Displacement for all the subcases.Create an XY plot of Element Force vs Displacement.

#### ◆ **Results**

*Action:* **Create**

*Object:* **Graph** 

*Method:* **Y vs X**

*Select Result Case(s) (Select all the results from the first four*

*Y:* **Result**

*Select Y Result* **Applied Loads, Translational**

*Quantity:* **X Component**

*X:* **Result**

**Select X Result...**

*Select X Result* **Displacements, Translational**

*Quantity:* **X Component**

**OK**

Next click on the **Target Entities** icon.

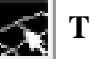

**Target Entities**

*Target Entity:* 

*Select Nodes*

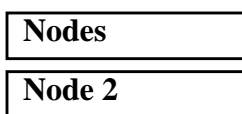

*cases*

*(Select node on the right.)*

Click on the **Display Attributes** icon.

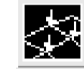

**Display Attributes**

#### ■ **Show X Axis Label**

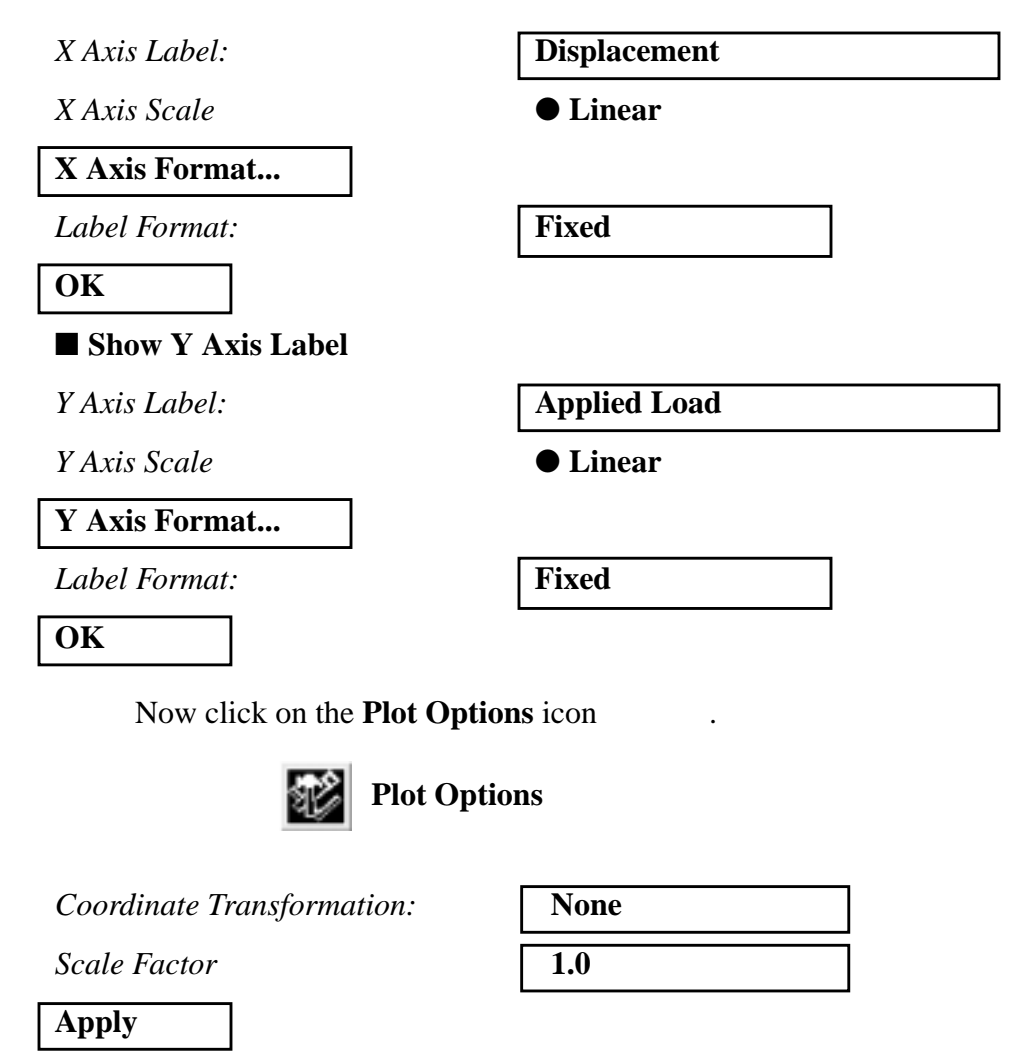

Now click on the **Select Results** icon and create a second curve.

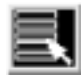

**Select Results**

 $Action:$ 

 $Object:$ 

*Method:* **Y** vs

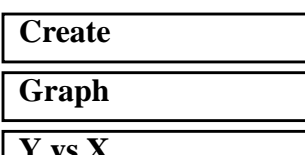

*Select Result Case(s) (Select the last result of Case 4 and all of the results of Case 5*

### **Apply**

To change the title, do the following:

#### ◆ **XY Plot**

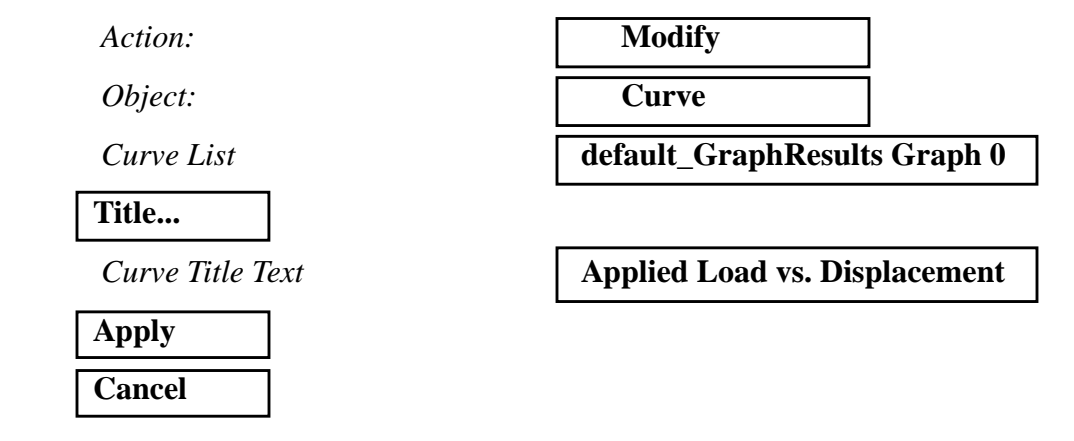

You should now see an XY plot which appears like the following:

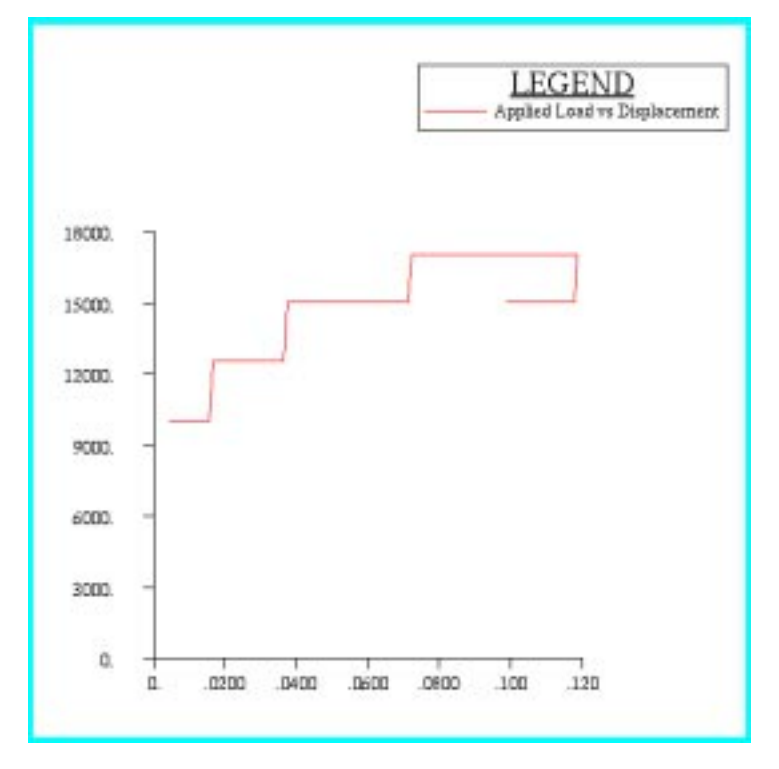

The nearly vertical lines represent the initial static deformation. The horizontal lines represent creep deformation.

At the end of the load cycle where the load has been decreased, the displacement @ node 2 also decreases which illustrate a creep relaxation.

Quit MSC/PATRAN when you have completed this exercise.

### **MSC/PATRAN .bdf file: prob7.bdf**

```
$ NASTRAN input file created by the MSC MSC/NASTRAN input file
$ translator ( MSC/PATRAN Version 7.5 ) on January 15, 1998 at
$ 18:01:01.
ASSIGN OUTPUT2 = 'prob7.op2', UNIT = 12
$ Direct Text Input for File Management Section
$ Nonlinear Static Analysis, Database
SOL 106
TIME 600
$ Direct Text Input for Executive Control
CEND
SEALL = ALLSUPER = ALL
TITLE = MSC/NASTRAN job created on 15-Jan-98 at 17:34:04
ECHO = NONE
MAXLINES = 999999999
$ Direct Text Input for Global Case Control Data
SUBCASE 1
$ Subcase name : case_1
  SUBTITLE=case_1
 NLPARM = 1SPC = 2LOAD = 2 DISPLACEMENT(SORT1,REAL)=ALL
  OLOAD(SORT1,REAL)=ALL
  STRESS(SORT1,REAL,VONMISES,BILIN)=ALL
$ Direct Text Input for this Subcase
SUBCASE 2
$ Subcase name : case_1b
  SUBTITLE=case_1
 NLPARM = 2SPC = 2LOAD = 4 DISPLACEMENT(SORT1,REAL)=ALL
  OLOAD(SORT1,REAL)=ALL
  STRESS(SORT1,REAL,VONMISES,BILIN)=ALL
$ Direct Text Input for this Subcase
NLPARM=99
SUBCASE 3
$ Subcase name : case_2
  SUBTITLE=case_2
 NLPARM = 3
```

```
SPC = 2LOAD = 6 DISPLACEMENT(SORT1,REAL)=ALL
  OLOAD(SORT1,REAL)=ALL
  STRESS(SORT1,REAL,VONMISES,BILIN)=ALL
$ Direct Text Input for this Subcase
SUBCASE 4
$ Subcase name : case_2b
  SUBTITLE=case_2
 NLPARM = 4SPC = 2LOAD = 8 DISPLACEMENT(SORT1,REAL)=ALL
  OLOAD(SORT1,REAL)=ALL
  STRESS(SORT1,REAL,VONMISES,BILIN)=ALL
$ Direct Text Input for this Subcase
NLPARM=99
SUBCASE 5
$ Subcase name : case_3
  SUBTITLE=case_3
 NLPARM = 5SPC = 2LOAD = 10 DISPLACEMENT(SORT1,REAL)=ALL
  OLOAD(SORT1,REAL)=ALL
  STRESS(SORT1,REAL,VONMISES,BILIN)=ALL
$ Direct Text Input for this Subcase
SUBCASE 6
$ Subcase name : case_3b
  SUBTITLE=case_3
 NLPARM = 6SPC = 2LOAD = 12 DISPLACEMENT(SORT1,REAL)=ALL
  OLOAD(SORT1,REAL)=ALL
  STRESS(SORT1,REAL,VONMISES,BILIN)=ALL
$ Direct Text Input for this Subcase
NLPARM=99
SUBCASE 7
$ Subcase name : case_4
  SUBTITLE=case_4
 NLPARM = 7SPC = 2LOAD = 14 DISPLACEMENT(SORT1,REAL)=ALL
```
### **WORKSHOP 7** *Nonlinear Creep Analysis*

 OLOAD(SORT1,REAL)=ALL STRESS(SORT1,REAL,VONMISES,BILIN)=ALL \$ Direct Text Input for this Subcase SUBCASE 8 \$ Subcase name : case\_4b SUBTITLE=case\_4  $NLPARM = 8$  $SPC = 2$  $LOAD = 16$  DISPLACEMENT(SORT1,REAL)=ALL OLOAD(SORT1,REAL)=ALL STRESS(SORT1,REAL,VONMISES,BILIN)=ALL \$ Direct Text Input for this Subcase NLPARM=99 SUBCASE 9 \$ Subcase name : case\_5 SUBTITLE=case\_5  $NLPARM = 9$  $SPC = 2$  $LOAD = 18$  DISPLACEMENT(SORT1,REAL)=ALL OLOAD(SORT1,REAL)=ALL STRESS(SORT1,REAL,VONMISES,BILIN)=ALL \$ Direct Text Input for this Subcase SUBCASE 10 \$ Subcase name : case\_5b SUBTITLE=case\_5  $NLPARM = 10$  $SPC = 2$  $LOAD = 20$  DISPLACEMENT(SORT1,REAL)=ALL OLOAD(SORT1,REAL)=ALL STRESS(SORT1,REAL,VONMISES,BILIN)=ALL \$ Direct Text Input for this Subcase NLPARM=99 BEGIN BULK PARAM POST -1 PARAM PATVER 3. PARAM AUTOSPC YES PARAM COUPMASS -1 PARAM K6ROT 100. PARAM WTMASS 1. PARAM LGDISP 1

PARAM,NOCOMPS,-1 PARAM PRTMAXIM YES NLPARM 1 1 AUTO 5 25 PW NO + A + A .001 1.-7 NLPARM 3 1 AUTO 5 25 PW NO + C + C .001 1.-7 NLPARM  $5 \quad 1$  AUTO  $5 \quad 25$  PW NO  $+$  E + E .001 1.-7 NLPARM 7 1 AUTO 5 25 PW NO + G + G .001 1.-7 NLPARM  $9 \quad 1$  AUTO  $5 \quad 25$  PW NO  $+$  I + I .001 1.-7 \$ Direct Text Input for Bulk Data NLPARM,99,5,20.,,,,,YES \$ Elements and Element Properties for region : bar PROD 1 1 1. CROD 1 1 1 2 \$ Referenced Material Records \$ Material Record : mat\_1 \$ Description of Material : Date: 15-Jan-98 Time: 17:30:47 CREEP 1 CRLAW + K \* K 222 3.476-4 2.08-4 2.085-11 \* L \* L 2.094 1.02-11 7.43-4 MAT1 1 2.18+7 .32 \$ Nodes of the Entire Model GRID 1 0. 0. 0. GRID 2 10. 0. 0. \$ Loads for Load Case : case\_1 SPCADD 2 28 30 LOAD 2 1. 1. 3 \$ Loads for Load Case : case\_1 LOAD 4 1. 1. 3 \$ Loads for Load Case : case\_2 LOAD 6 1. 1. 7 \$ Loads for Load Case : case\_2 LOAD 8 1. 1. 7 \$ Loads for Load Case : case\_3 LOAD 10 1. 1. 11 \$ Loads for Load Case : case\_3 LOAD 12 1. 1. 11 \$ Loads for Load Case : case\_4 LOAD 14 1. 1. 15 \$ Loads for Load Case : case\_4 LOAD 16 1. 1. 15 \$ Loads for Load Case : case\_5

### **WORKSHOP 7** *Nonlinear Creep Analysis*

LOAD 18 1. 1. 19 \$ Loads for Load Case : case\_5 LOAD 20 1. 1. 19 \$ Displacement Constraints of Load Set : constraint\_1 SPC1 28 123456 1 \$ Displacement Constraints of Load Set : constraint\_2 SPC1 30 23456 2 \$ Nodal Forces of Load Set : load\_1 FORCE 3 2 0 10000. 1. 0. 0. \$ Nodal Forces of Load Set : load\_2 FORCE 7 2 0 12500. 1. 0. 0. \$ Nodal Forces of Load Set : load\_3 FORCE 11 2 0 15000. 1. 0. 0. \$ Nodal Forces of Load Set : load\_4 FORCE 15 2 0 17000. 1. 0. 0. \$ Nodal Forces of Load Set : load\_5 FORCE 19 2 0 15000. 1. 0. 0. \$ Referenced Coordinate Frames ENDDATA b204d01b

**7-36** MSC/NASTRAN 103 Exercise Workbook